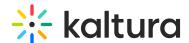

# Multi-track audio files for VOD / pre-recorded sessions

Last Modified on 05/22/2024 1:51 pm IDT

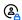

This article is designated for administrators.

#### **About**

Kaltura Player supports the playback of multi-track audio files, as long as they're prepared, ingested, and delivered correctly.

# **Prerequisites**

For the files to be ingested and heard correctly in the player, a matching transcoding profile needs to be in place to ingest and transcode the additional language tracks. Each audio track should have a corresponding language flavor, in the account's transcoding profile.

Configuring your account to enable multi-audio tracks requiresPS setup; please contact your CSM for assistance.

### Creating a multi-track audio file

The client needs to create an mp4 file with one video track and multiple audio tracks, mixed in (muxed). Additionally, the extra audio tracks need to be notated with the correct language code, for each track. The language notations are in the ISO 636-2 language codes (3 letters).

Creating mp4 files with multiple audio tracks can be achieved using some NLEs, AV encoders, and command line tools (FFmpeg, MP4Box...)

The following shell script uses FFmpeg to add English, Spanish, French, and Chinese to an existing mp4 file. The command below is a **minimum** working example. You will most probably need to adjust the inputs, processing, and output to make it work.

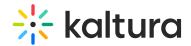

```
#!/bin/bash
# Input/Output
input=path/to/source/video.mp4
output=path/to/target/video.mp4
# Language tracks
file1=path/to/audio/english.aac
file2=path/to/audio/spanish.aac
file3=path/to/audio/french.aac
file4=path/to/audio/chinese.aac
# Language notations
lang0=eng
lang1=eng
lang2=spa
lang3=fre
lang4=zho
# Mixing command
ffmpeg -i "$input" \
-i "$file1" \
-i "$file2" \
-i "$file3" \
-i "$file4" \
-map 0 -map 1 -map 2 -map 3 -map 4 -shortest \
-metadata:s:a:0 language=$lang0 \
-metadata:s:a:1 language=$lang1 \
-metadata:s:a:2 language=$lang2 \
-metadata:s:a:3 language=$lang3 \
-metadata:s:a:4 language=$lang4 \
-codec copy -y "output"
```

# Inspecting the file for audio tracks (optional)

After creating your multi-track audio file, play and inspect it to verify it's working.

In VLC, go to the  $\underline{\text{Window}}$  menu  $\rightarrow$  Media Information  $\rightarrow$  Codec Details. You should see multiple audio streams after the video stream.

In MediaInfo, you should see something similar to this:

```
Audio #1
ID
                         : 2
Format
                            : AAC LC
Format/Info
                              : Advanced Audio Codec Low Complexity
Codec ID
                            : mp4a-40-2
Duration
                            : 2 min 10 s
Source duration
                               : 2 min 10 s
Bit rate mode
                              : Constant
Bit rate
                           : 132 kb/s
                             : 2 channels
Channel(s)
Channel layout
                               : L R
Sampling rate
                               : 44.1 kHz
```

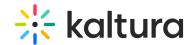

Frame rate : 43.066 FPS (1024 SPF) Compression mode : Lossy Stream size : 2.01 MiB (21%) Source stream size : 2.01 MiB (21%) : ISO Media file produced by Google Inc. Created on: Title 02/14/2019. Language: English Default : Yes Alternate group : 1 mdhd Duration : 130101 Audio #2 ID : 3 : AAC LC Format Format/Info : Advanced Audio Codec Low Complexity Codec ID : mp4a-40-2 Duration : 2 min 10 s : 2 min 10 s Source duration : Variable Bit rate mode Bit rate : 85.5 kb/s Maximum bit rate : 128 kb/s / 128 kb/s Channel(s) : 2 channels **Channel layout** : L R Sampling rate : 48.0 kHz Frame rate : 46.875 FPS (1024 SPF) Compression mode : Lossy Stream size : 1.33 MiB (14%) Source stream size : 1.33 MiB (14%) Language : English Default : No Alternate group : 1 mdhd Duration : 130091 Audio #3 ID : 4 Format : AAC LC Format/Info : Advanced Audio Codec Low Complexity Codec ID : mp4a-40-2 **Duration** : 2 min 10 s Source duration : 2 min 10 s Bit rate mode : Variable Bit rate : 88.2 kb/s Maximum bit rate : 128 kb/s / 128 kb/s Channel(s) : 2 channels Channel layout : L R Sampling rate : 48.0 kHz Frame rate : 46.875 FPS (1024 SPF) **Compression mode** : Lossy : 1.37 MiB (14%) Stream size Source stream size : 1.37 MiB (14%) Language : Spanish Default : No Alternate group mdhd Duration : 130091 Audio #4 ID : 5

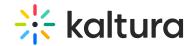

Format

Format/Info : Advanced Audio Codec Low Complexity

Codec ID : mp4a-40-2 Duration : 2 min 10 s Source duration : 2 min 10 s Bit rate mode : Variable Bit rate : 86.3 kb/s

Maximum bit rate : 128 kb/s / 128 kb/s

Channel(s) : 2 channels : L R **Channel layout** Sampling rate : 48.0 kHz

: 46.875 FPS (1024 SPF) Frame rate

**Compression mode** : Lossy Stream size : 1.34 MiB (14%) Source stream size : 1.34 MiB (14%)

Language : French

Default : No Alternate group : 1

mdhd\_Duration: 130091

Audio #5

: 6

Format : AAC LC

Format/Info : Advanced Audio Codec Low Complexity

Codec ID : mp4a-40-2 Duration : 2 min 10 s : 2 min 10 s Source duration Bit rate mode : Variable : 72.0 kb/s Bit rate

: 128 kb/s / 128 kb/s Maximum bit rate

Channel(s) : 2 channels Channel layout : L R Sampling rate : 48.0 kHz

Frame rate : 46.875 FPS (1024 SPF)

**Compression mode** : Lossy Stream size : 1.10 MiB (11%) Source stream size : 1.10 MiB (11%)

Language: Chinese

Default : No Alternate group : 1

mdhd Duration: 130091

Notice there are several audio tracks - #1, #2, #3, #4, #5, each with a language identifier.

# Playing multi-audio tracks

If several audio tracks are available on the media, Kaltura Player detects them automatically and enables users to effortlessly choose the preferred audio track. Here's how:

- 1. Play a multi-audio track with the Kaltura Player.
- 2. Select the Settings icon.
- 3. Select the desired language from the Audio options.

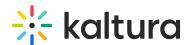

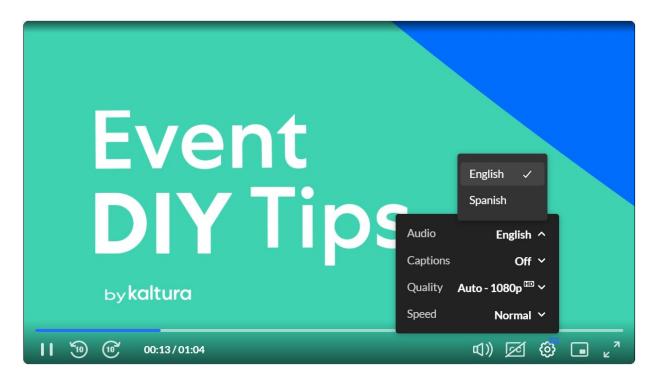

To learn more, see Captions and Audio Tracks.